# User Manual

[SBC-EC9100]

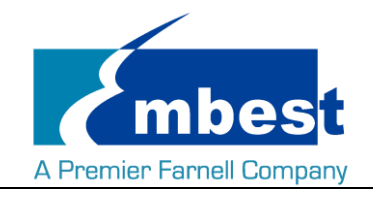

# <span id="page-1-0"></span>**Revision History**

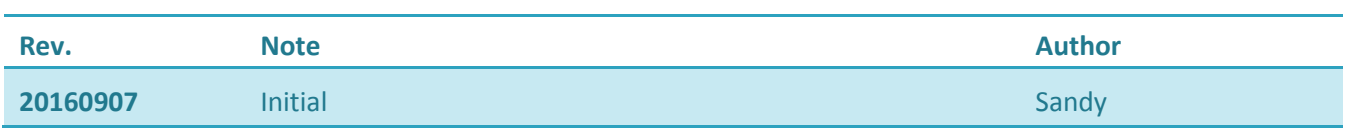

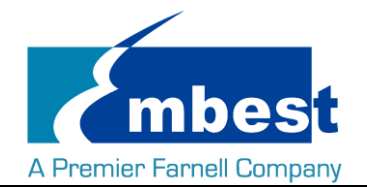

# **Catalog**

<span id="page-2-0"></span>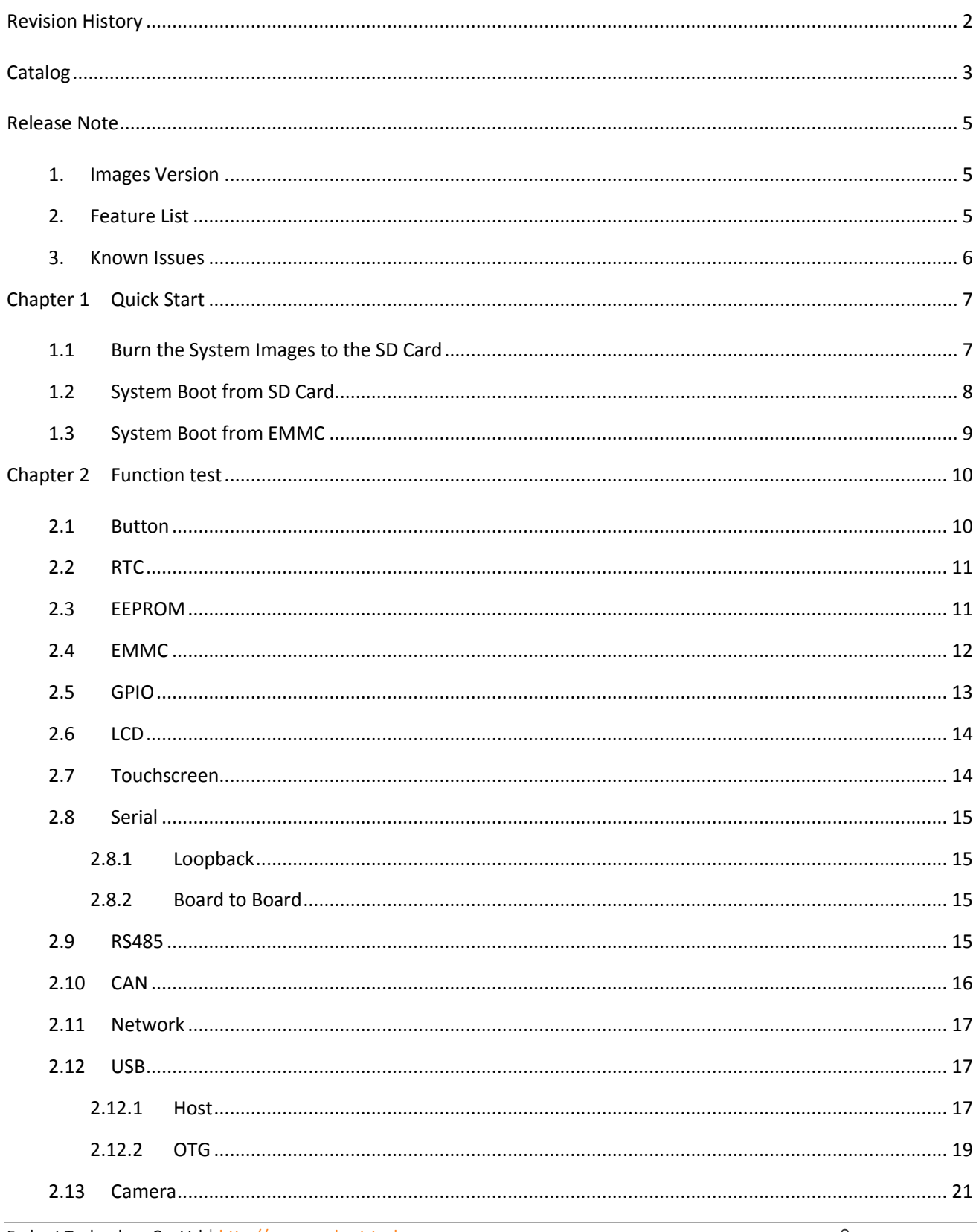

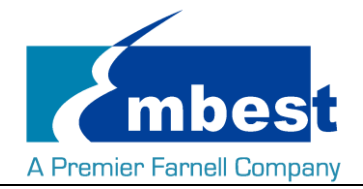

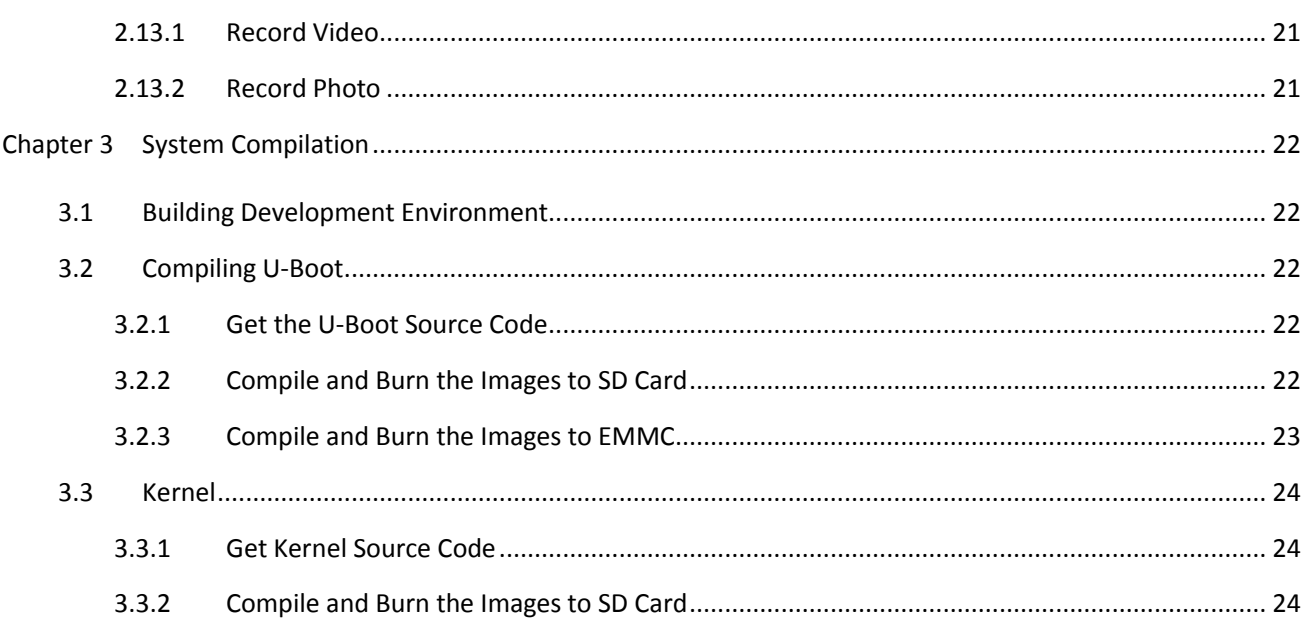

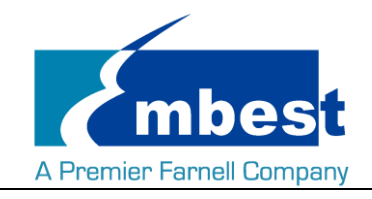

# <span id="page-4-0"></span>**Release Note**

# <span id="page-4-1"></span>**1. Images Version**

91200003\_SBC-EC9100-SDcard\_Shipment\_Image\_REV00.img 91200003\_SBC-EC9100-EMMC\_Shipment\_Image\_REV00.img

# <span id="page-4-2"></span>**2. Feature List**

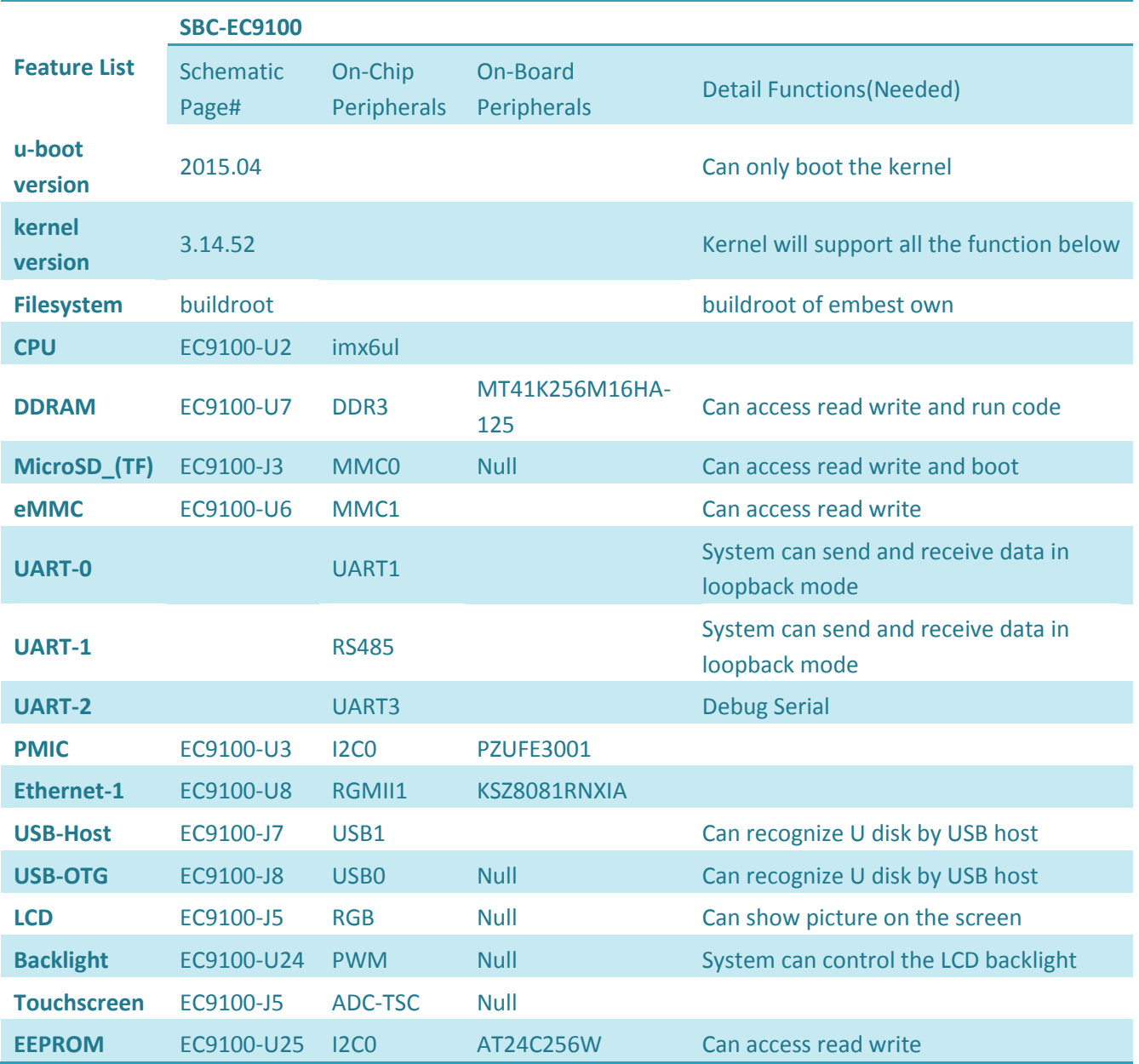

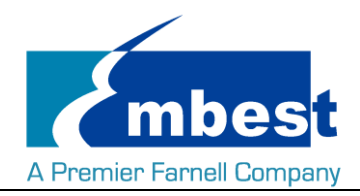

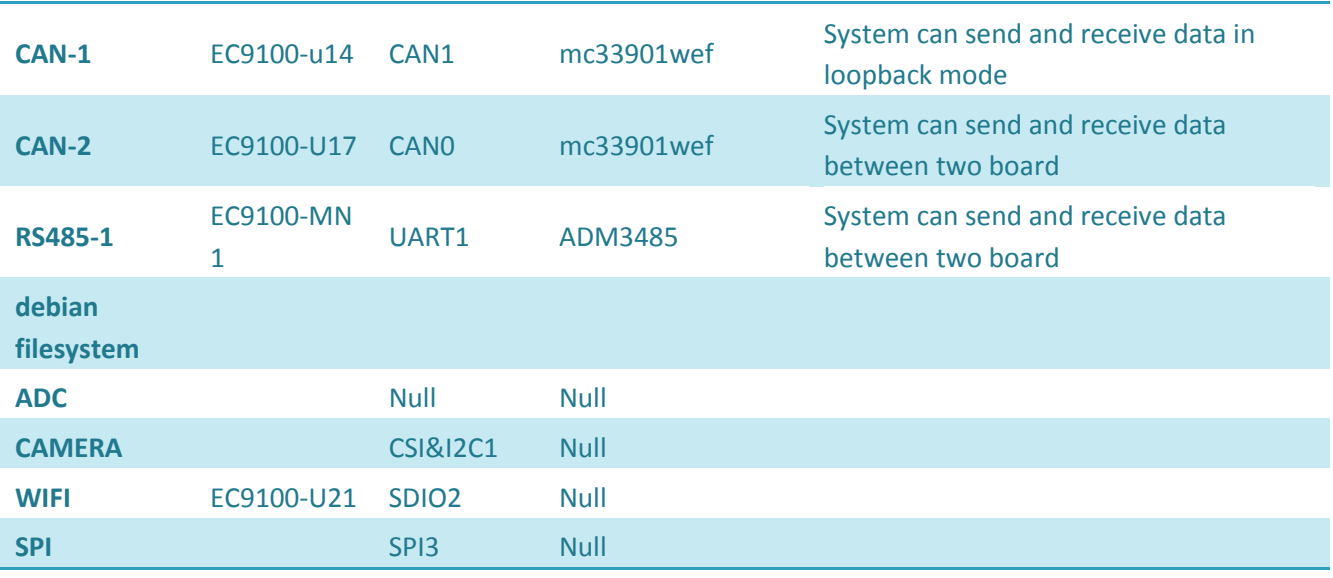

# <span id="page-5-0"></span>**3. Known Issues**

- 1. The highest resolution of Camera is 720\*576 resolution.
- 2. Wifi module is selectable ,but now cannot work;

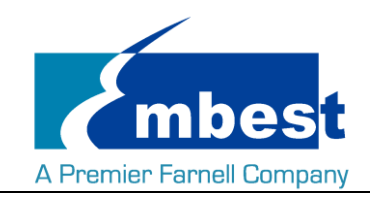

# <span id="page-6-0"></span>**Chapter 1 Quick Start**

# <span id="page-6-1"></span>**1.1 Burn the System Images to the SD Card**

- $\triangleright$  Firstly, you should prepare a SD card, which is no less than 1GB.
- Then, download and install "Win32 Disk Imager" from [https://sourceforge.net/projects/win32diskimager/.](https://sourceforge.net/projects/win32diskimager/)

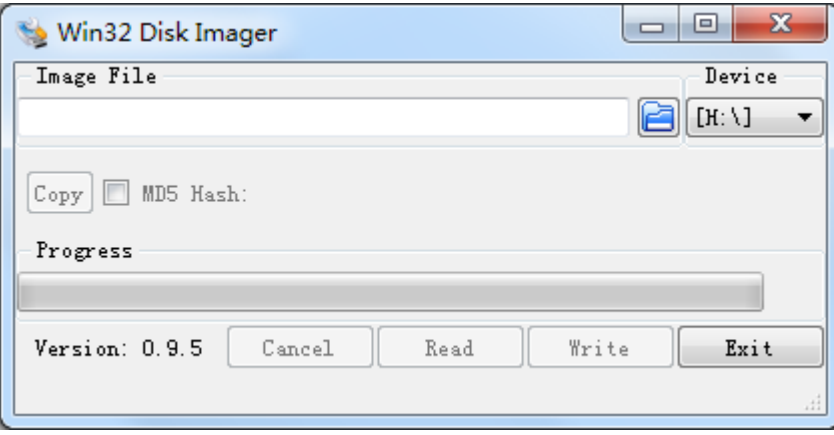

Select the system images file: 91200003\_SBC-EC9100-SDcard\_Shipment\_Image\_REV00.img

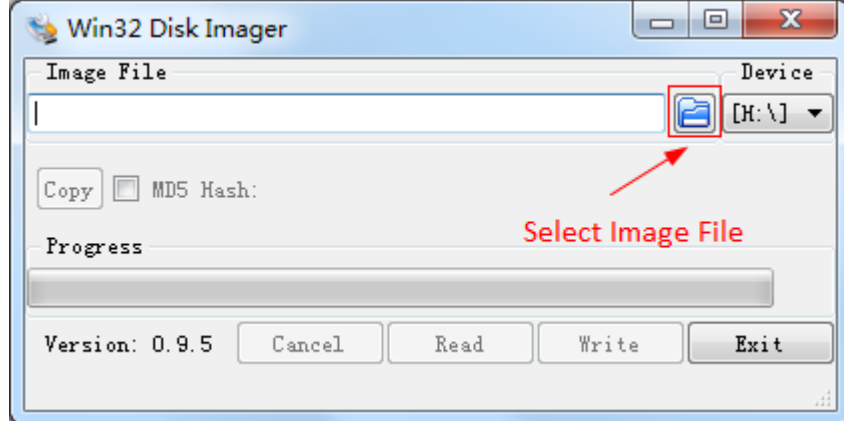

 $\triangleright$  Click "Write" button to burn the images:

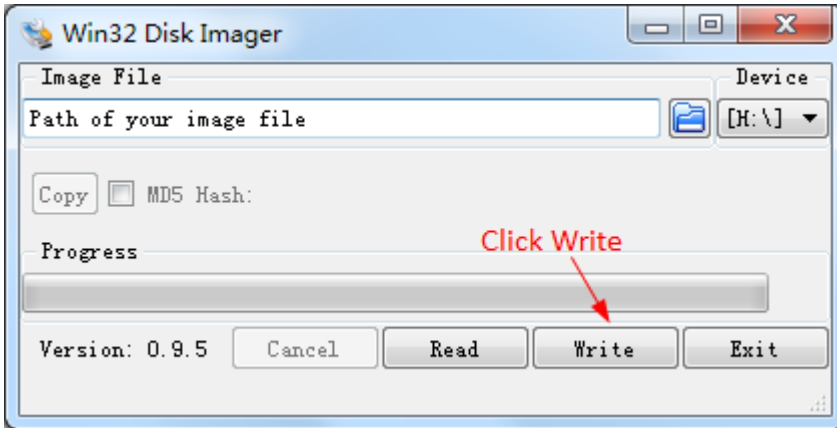

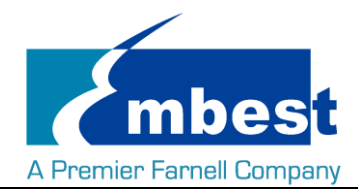

# <span id="page-7-0"></span>**1.2 System Boot from SD Card**

- Install the Serial Communication software (e.g. SecureCRT), select the corresponding port number, baudrate as 115200, data bits as 8, stop bits as 1, parity as none.
- $\triangleright$  Connect the Uart Tx (Pin 8 in J10) and Rx (Pin 10 in J10) to PC with USB to TTL convertor.
- $\triangleright$  Insert the SD card into the card slot J3.
- Powered the board with a 5V, 2A power  $(11)$ .
- $\triangleright$  Change the dial switch SW3 to 00, SW4 to 0010.
- $\triangleright$  Wait for the system boot up, then the serial output will show the following information:

```
] Started System Logging Service.
E
    OK
            Starting Getty on ttyl...<br>] Started Getty on ttyl.
ſ
     OK
                Starting Serial Getty on ttymxc2...
               Starting Serial Getty on ttymxc2.<br>Started Serial Getty on ttymxc2.<br>Reached target Login Prompts.<br>Started Embest AutoExec Service.
     ΩK
     OK
     OK
     OK
            ] Started Login Service.
```
Debian GNU/Linux 8 embest ttymxc2

embest login:

Enter username and password as "root" to login;

Debian GNU/Linux 8 embest ttymxc2

embest login: root Password: Linux embest 3.14.52 #1 SMP PREEMPT Wed Aug 31 12:08:45 CST 2016 armv71

The programs included with the Debian GNU/Linux system are free software; the exact distribution terms for each program are described in the individual files in /usr/share/doc/\*/copyright.

```
Debian GNU/Linux comes with ABSOLUTELY NO WARRANTY, to the extent permitted by applicable law.
root@embest:~#
```
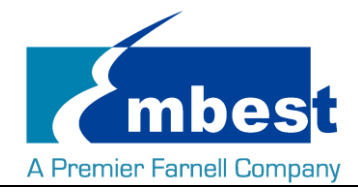

# <span id="page-8-0"></span>**1.3 System Boot from EMMC**

Copy the 91200003\_SBC-EC9100-EMMC\_Shipment\_Image\_REV00.img to a U-disk;

Refer to  $1.2$ , boot the system from SD Card, then plug the U disk to USB interface J8:

Execute the following instructions on the serial terminal:

**root@embest:~# ls /dev/sd\***

/dev/sda /dev/sda1

**root@embest:~# mount /dev/sda1 /mnt/**

**root@embest:~# dd if=/mnt/91200003\_SBC-EC9100-EMMC\_Shipment\_Image\_REV00.img of=/dev/mmcblk1**

Note: Burn the EMMC takes a long time, please wait patiently.

If it is the first time to burn the EMMC, you need to Enable boot from EMMC user partition, [see chapter 3.2.3.](#page-22-1) Then you don't need to do this operation anymore.

Power off the board after the burning finished, change the dial switch SW3 to 10, SW4 to 0110, plug out the SD card, power on the board to boot from EMMC

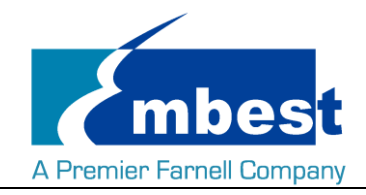

# <span id="page-9-0"></span>**Chapter 2 Function test**

First of all, please refer to *Chapter 1.1* and boot up the system. Then test the functions according to the following guidance.

# <span id="page-9-1"></span>**2.1 Button**

Insert the micro SD card to SBC-EC9100, power on the board, boot the system.

Press the RESET after system boot, it will reboot the system.

Push ON/OFF for more than 8 seconds, system will halt, then push 8 seconds again, system will reboot.

Users can also test it using the following instructions:

**root@embest:~# evtest /dev/input/event0**

Input driver version is 1.0.1

Input device ID: bus 0x19 vendor 0x0 product 0x0 version 0x0

Input device name: "20cc000.snvs-pwrkey"

Supported events:

Event type 0 (EV\_SYN)

Event type 1 (EV\_KEY)

Event code 116 (KEY\_POWER)

Properties:

Testing ... (interrupt to exit)

Press the button:

Event: time 1469459707.798194, type 1 (EV\_KEY), code 116 (KEY\_POWER), value 1

Event: time 1469459707.798194, -------------- EV\_SYN ------------

Event: time 1469459708.038234, type 1 (EV\_KEY), code 116 (KEY\_POWER), value 0

Event: time 1469459708.038234, -------------- EV\_SYN ------------

Event: time 1469459710.058188, type 1 (EV\_KEY), code 116 (KEY\_POWER), value 1

Event: time 1469459710.058188, -------------- EV\_SYN ------------

Event: time 1469459710.238220, type 1 (EV\_KEY), code 116 (KEY\_POWER), value 0

Event: time 1469459710.238220, -------------- EV\_SYN ------------

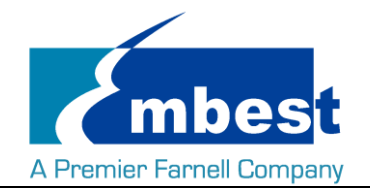

### <span id="page-10-0"></span>**2.2 RTC**

Connect the battery module to the board, then execute the following instructions on the serial terminal:

Check the current system time:

**root@embest:~# date**

Sat Jan 1 00:02:07 UTC 2000

Set current time as 10:46, March 9, 2016

#### **root@embest:~# date 030910462016**

Wed Mar 9 10:46:00 UTC 2016

Write system clock into RTC:

**root@embest:~# hwclock –w**

Read RTC value:

**root@embest:~# hwclock**

Wed 09 Mar 2016 10:46:23 AM UTC -0.432561 seconds

The above information indicates that the hardware clock-RTC-has been set to March 9, 2016, so the system clock is saved in the hardware clock.

Reboot the system and check the current system time:

**root@embest:~# date**

<span id="page-10-1"></span>Wed Mar 9 10:46:45 UTC 2016

### **2.3 EEPROM**

Execute the following instructions on the serial terminal:

#### **root@embest:~# ./eeprom\_test**

#### data will write to EEPROM at 0x400

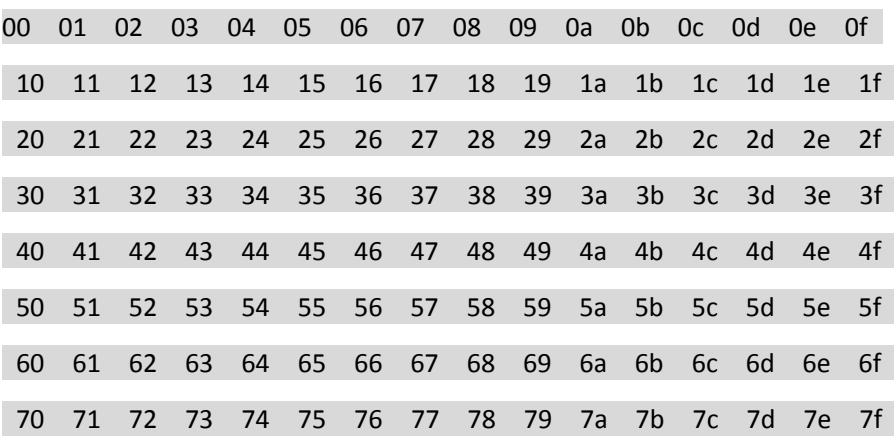

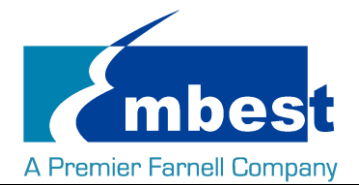

80 81 82 83 84 85 86 87 88 89 8a 8b 8c 8d 8e 8f 90 91 92 93 94 95 96 97 98 99 9a 9b 9c 9d 9e 9f a0 a1 a2 a3 a4 a5 a6 a7 a8 a9 aa ab ac ad ae af b0 b1 b2 b3 b4 b5 b6 b7 b8 b9 ba bb bc bd be bf c0 c1 c2 c3 c4 c5 c6 c7 c8 c9 ca cb cc cd ce cf d0 d1 d2 d3 d4 d5 d6 d7 d8 d9 da db dc dd de df e0 e1 e2 e3 e4 e5 e6 e7 e8 e9 ea eb ec ed ee ef f0 f1 f2 f3 f4 f5 f6 f7 f8 f9 fa fb fc fd fe ff data read from EEPROM at 0x400

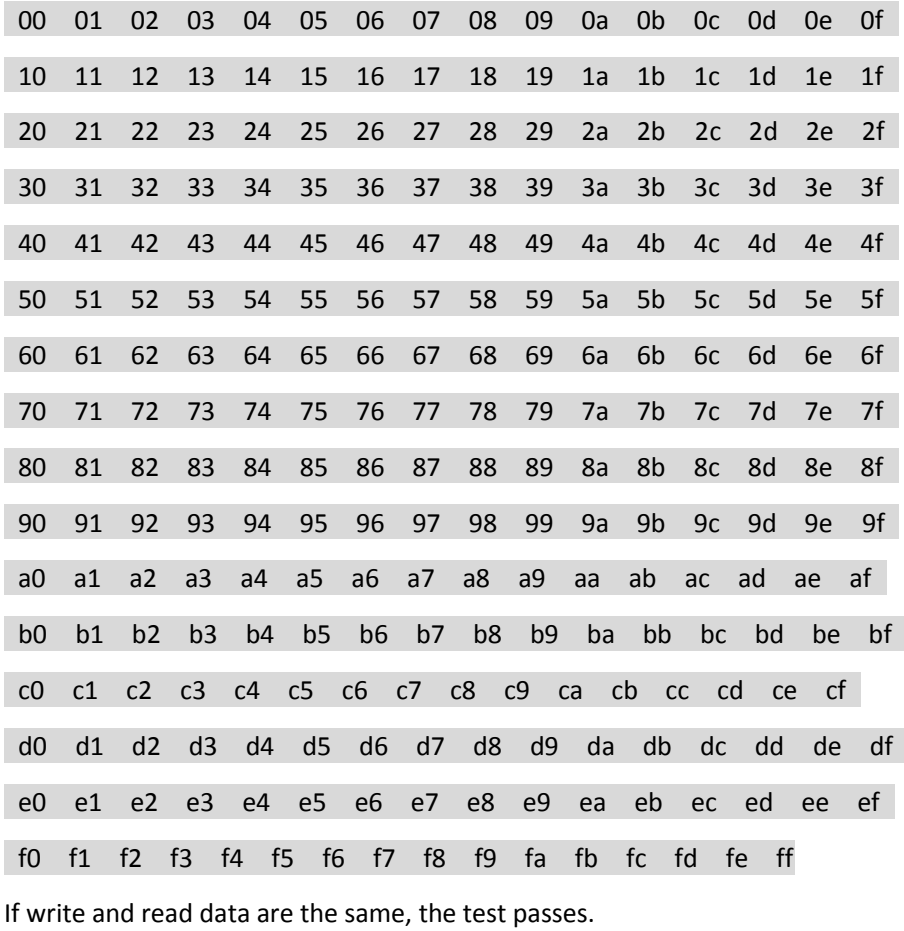

# <span id="page-11-0"></span>**2.4 EMMC**

Execute the following instructions on the serial terminal:

**root@embest:~# touch emmc\_read emmc\_write**

Modify emmc\_write value:

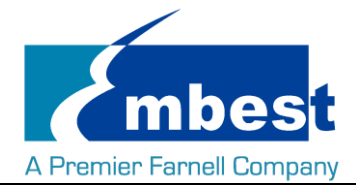

#### **root@embest:~# vi emmc\_write**

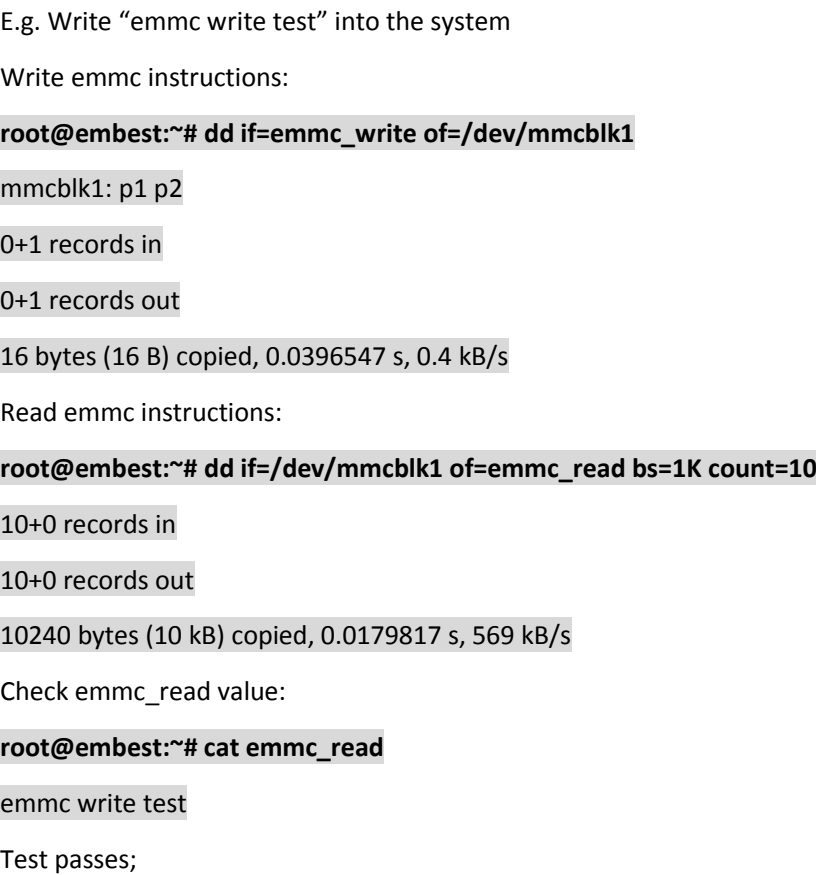

# <span id="page-12-0"></span>**2.5 GPIO**

SBC-EC9100 have 4 pins which can be used as GPIO controlled output, they are:

- GPIO4 (Pin 8 in J9)
- GPIO5 (Pin 7 in J9)
- GPIO9 (Pin 23 in J9)
- GPIO132 (Pin 7 in J10)

Users can execute the following instruction to test GPIO function:

Example: Test GPIO4

1. Enable the GPIO and initialize it:

#### **root@embest:~# echo 4 > /sys/class/gpio/export**

#### **root@embest:~# echo out > /sys/class/gpio/gpio4/direction**

2. Set the level of pin and test the voltage of the pin:

#### **root@embest:~# echo 1 > /sys/class/gpio/gpio4/value**

Now the pin output should be high level

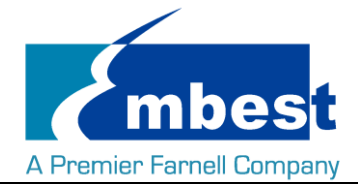

#### **root@embest:~# echo 0 > /sys/class/gpio/gpio4/value**

Now the pin output should be low level

Change the "4" to 5, 9, 132 in above instructions to test GPIO5 (Pin 7 in J9), GPIO9 (Pin 23 in J9) and GPIO132 (Pin 7 in J10).

# <span id="page-13-0"></span>**2.6 LCD**

Connect the screen module to J5,

4.3" LCD:

Open the uEnv.txt file from SD card, modify fdtfile=embest\_fsl\_sbc\_ec9100\_4.3inch.dtb

Then reboot the system;

7" LCD:

Open the uEnv.txt file from SD card, modify fdtfile=embest\_fsl\_sbc\_ec9100\_7inch.dtb

Then reboot the system;

#### **Backlight test:**

Execute the following instruction in the serial terminal

root@embest:~# echo 0 > /sys/class/backlight/backlight.9/brightness

<span id="page-13-1"></span>echo from 0 to 7 to find the screen backlight change.

## **2.7 Touchscreen**

Connect the screen module to J5, make sure fuse is written. Read the fuse value by the following instruction. (You just need to set bit 20 and bit21 to 1, eg. 0x003000xx)

#### **root@embest:~# cat /sys/fsl\_otp/HW\_OCOTP\_CFG2**

To set fuse value, execute the following instruction (xx change to the value you cat):

#### **root@embest:~# echo 0x003000xx > /sys/fsl\_otp/HW\_OCOTP\_CFG2**

Note: The value of different board may not be same, but it has no influence on the test.

Enter the following instruction to make the touch calibrate function work:

#### **root@embest:~# export TSLIB\_TSDEVICE=/dev/input/event1**

execute the following instructions on the serial terminal to implement the touch screen calibration program:

#### **root@embest:~# ts\_calibrate**

Following the notes on LCD, click the "+" icon for five times to complete the calibration.

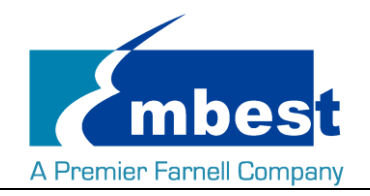

# <span id="page-14-0"></span>**2.8 Serial**

The board has 2 serial interfaces, while the UART-3 is the debug interface. Short connect J203 to configure the iomux IC working at UART & CAN mode.

#### <span id="page-14-1"></span>**2.8.1 Loopback**

UART2 test, short connect Pin 20 and 22 in J9:

Execute the following instructions on the serial terminal:

**root@embest:~# ./uart\_test -d /dev/ttymxc1 -b 115200**

/dev/ttymxc1 SEND: 1234567890

/dev/ttymxc1 RECV 10 total

/dev/ttymxc1 RECV: 1234567890

#### <span id="page-14-2"></span>**2.8.2 Board to Board**

Use two SBC-EC9100 boards, connect the Rx pin (22 in J9) with the Tx pin of the other board (Pin 20 in J9), Tx pin to the Rx pin of the other board.

Execute the following instructions on the serial terminal for each board:

**root@embest:~# ./uart\_test -d /dev/ttymxc1 -b 115200**

Two boards will both send and receive data.

The serial terminal will print the following info:

/dev/ttymxc1 SEND: 1234567890

/dev/ttymxc1 RECV 10 total

/dev/ttymxc1 RECV: 1234567890

```
……
```
<span id="page-14-3"></span>Note: Press "CTRL+C" to exit the serial test.

# **2.9 RS485**

Use two SBC-EC9100 boards to make the test, connect the pin 39 and 40 on board to the other board, then:

Execute the following instructions on board A:

**root@embest:~# ./uart\_test2 /dev/ttymxc0 9600 0 100**

Execute the following instructions on board B:

**root@embest:~# ./uart\_test2 /dev/ttymxc0 9600 1**

If test passed, board B will receive info like following:

\*\*\*\*\*\*data length =  $31$  \*\*\*\*\*\*

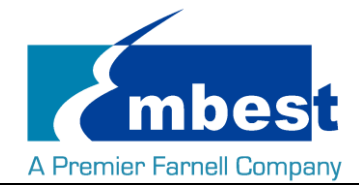

#### 41 54 31 32 33 34 35 36 37 38 39 58 59 5a 61 62 63 64 65 64 66 68 69 6a 6b 6c 6d 6e 0d 00 fb

\*\*\*\*\*\*\* receive data 135667 pkts...0 bytes........

<span id="page-15-0"></span>Then switch the execute instruction.

### **2.10 CAN**

Connect CAN0 with CAN1 by connect Pin 33 to Pin 34, Pin 35 to Pin 36 in J9.

Test method as below:

**1. Open CAN0 CAN1**

**root@embest:~# ip link set can0 type can bitrate 50000 triple-sampling on**

**root@embest:~# ip link set can1 type can bitrate 50000 triple-sampling on** 

**root@embest:~# ip link set can0 up**

flexcan 2090000.can can0: writing ctrl=0x27292085

**root@embest:~# ip link set can1 up** 

flexcan 2094000.can can1: writing ctrl=0x27292085

**2. Send and Receive**

CAN1 receive data, CAN0 send data to CAN1, if the following info printed, the test passes:

**root@embest:~# candump can1&**

[4] 589

**root@embest:~# cansend can0 123#01020304050607**

can1 123 [7] 01 02 03 04 05 06 07

Use show command to check the status of CAN.

CAN0 Tx added 1 packet, 7 bytes. CAN1 Rx added 1 packet, 7 bytes.

**root@embest:~# ip -d -s link show can0**

2: can0: <NOARP,UP,LOWER\_UP,ECHO> mtu 576 qdisc pfifo\_fast state UNKNOWN mode DEFAULT group default qlen 10

link/can promiscuity 0

can <TRIPLE-SAMPLING> state ERROR-ACTIVE (berr-counter tx 0 rx 0) restart-ms 0

bitrate 50000 sample-point 0.866

tq 1333 prop-seg 6 phase-seg1 6 phase-seg2 2 sjw 1

flexcan: tseg1 4..16 tseg2 2..8 sjw 1..4 brp 1..256 brp-inc 1

clock 30000000

re-started bus-errors arbit-lost error-warn error-pass bus-off

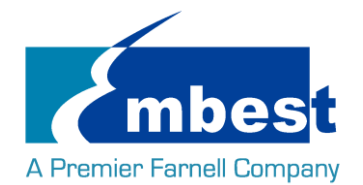

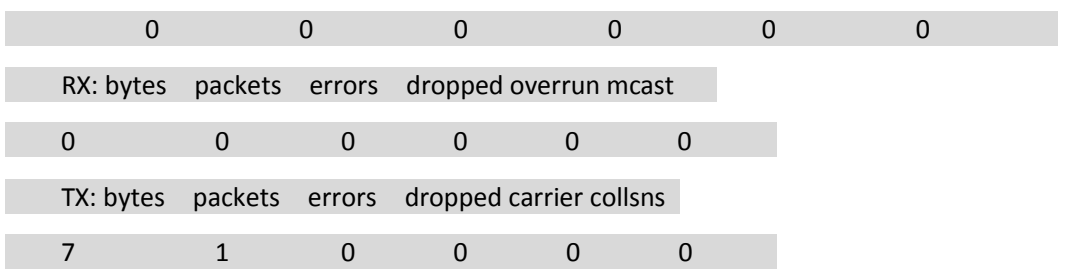

<span id="page-16-0"></span>Note: Two CAN modules master be set at the same baudrate.

## **2.11 Network**

Execute the following instructions on the serial terminal:

Configure the IP address:

**root@embest:~# ifconfig eth0 192.168.2.64**

Testing network interface:

<span id="page-16-1"></span>**root@embest:~# ping 192.168.2.1**

## **2.12 USB**

#### <span id="page-16-2"></span>**2.12.1Host**

#### 2.12.1.1 U-disk

Insert the U-disk to the USB Host interface (J8), serial terminal will display the disk information:

usb 2-1: USB disconnect, device number 3

usb 2-1: new high-speed USB device number 4 using ci\_hdrc

usb-storage 2-1:1.0: USB Mass Storage device detected

scsi0 : usb-storage 2-1:1.0

scsi 0:0:0:0: Direct-Access Generic Flash Disk 8.07 PQ: 0 ANSI: 4

sd 0:0:0:0: [sda] 7823360 512-byte logical blocks: (4.00 GB/3.73 GiB)

sd 0:0:0:0: [sda] Write Protect is off

sd 0:0:0:0: [sda] Write cache: disabled, read cache: enabled, doesn't support DPO or FUA

sda: sda1

sd 0:0:0:0: [sda] Attached SCSI removable disk

Execute the following instructions on the serial terminal:

#### **root@embest:~# ls /dev/sd\***

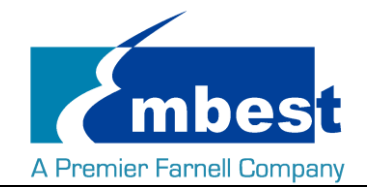

Storage nodes locate under /dev;

#### 2.12.1.2 Keyboard

Connect USB Keyboard to the USB Host interface (J8), serial terminal will print as follows:

usb 2-1: new low-speed USB device number 3 using ci\_hdrc

input: SIGMACH1P USB Keykoard as

/devices/soc0/soc.0/2100000.aips-bus/2184200.usb/ci\_hdrc.1/usb2/2-1/2-1:1.0/0003:1C4F:0002.0003/input/inp ut4

hid-generic 0003:1C4F:0002.0003: input: USB HID v1.10 Keyboard [SIGMACH1P USB Keykoard] on

usb-ci\_hdrc.1-1/input0

input: SIGMACH1P USB Keykoard as

/devices/soc0/soc.0/2100000.aips-bus/2184200.usb/ci\_hdrc.1/usb2/2-1/2-1:1.1/0003:1C4F:0002.0004/input/inp ut5

hid-generic 0003:1C4F:0002.0004: input: USB HID v1.10 Device [SIGMACH1P USB Keykoard] on

usb-ci\_hdrc.1-1/input1

Execute evtest command to test /dev/input/event2:

#### **root@embest:~# evtest /dev/input/event2**

Input driver version is 1.0.1

Input device ID: bus 0x3 vendor 0x1c4f product 0x2 version 0x110

Input device name: "SIGMACH1P USB Keykoard"

Supported events:

Event type 0 (EV\_SYN)

Event type 1 (EV\_KEY)

Event code 1 (KEY\_ESC)

Event code 2 (KEY\_1)

Event code 3 (KEY\_2)

Event code 192 (KEY\_F22)

Event code 193 (KEY\_F23)

Event code 194 (KEY\_F24)

Event code 240 (KEY\_UNKNOWN)

Event type 4 (EV\_MSC)

Event code 4 (MSC\_SCAN)

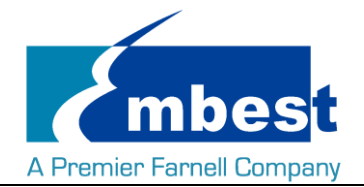

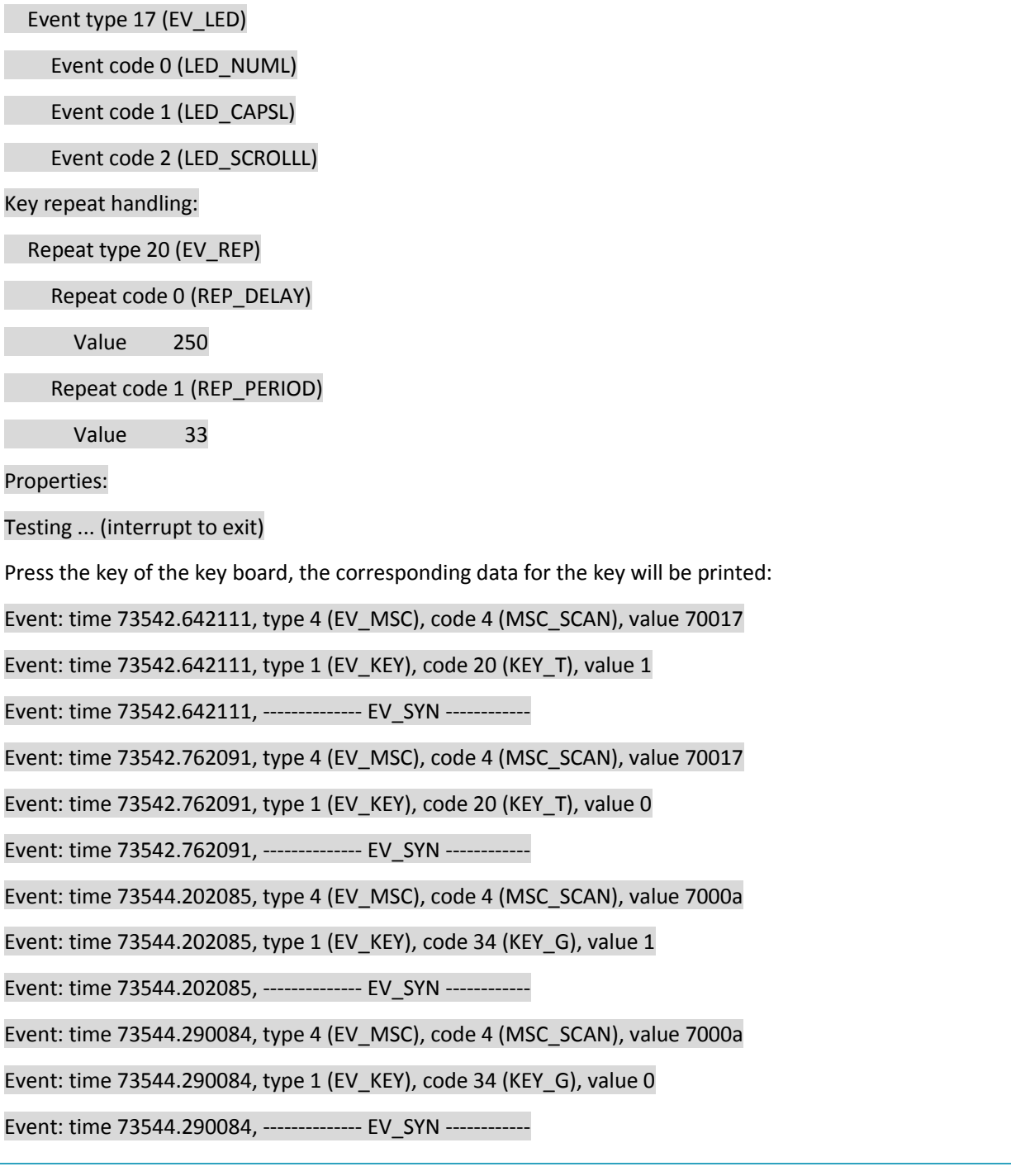

## <span id="page-18-0"></span>**2.12.2OTG**

Connect U-disk or USB keyboard to J7 with an OTG cable, test command and phenomenon is similar with **Host** [Test,](#page-16-2) while the USB id is different:

#### 2.12.2.1 U-Disk

ci\_hdrc ci\_hdrc.0: timeout waiting for 00000800 in 12

ci\_hdrc ci\_hdrc.0: EHCI Host Controller

ci\_hdrc ci\_hdrc.0: new USB bus registered, assigned bus number 1

Embest Technology Co. Ltd | http://www.embest-tech.com 19

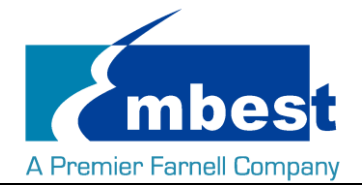

#### ci\_hdrc ci\_hdrc.0: USB 2.0 started, EHCI 1.00

hub 1-0:1.0: USB hub found

hub 1-0:1.0: 1 port detected

usb 1-1: new high-speed USB device number 2 using ci hdrc

usb-storage 1-1:1.0: USB Mass Storage device detected

scsi1 : usb-storage 1-1:1.0

scsi 1:0:0:0: Direct-Access Generic Flash Disk 8.07 PQ: 0 ANSI: 4

sd 1:0:0:0: [sda] 7823360 512-byte logical blocks: (4.00 GB/3.73 GiB)

sd 1:0:0:0: [sda] Write Protect is off

sd 1:0:0:0: [sda] Write cache: disabled, read cache: enabled, doesn't support DPO or FUA

sda: sda1

sd 1:0:0:0: [sda] Attached SCSI removable disk

#### 2.12.2.2 Keyboard

USB Keyboard:

usb 1-1: new low-speed USB device number 4 using ci\_hdrc

input: SIGMACH1P USB Keykoard as

/devices/soc0/soc.0/2100000.aips-bus/2184000.usb/ci\_hdrc.0/usb1/1-1/1-1:1.0/0003:1C4F:0002.0003/input/inp ut4

hid-generic 0003:1C4F:0002.0003: input: USB HID v1.10 Keyboard [SIGMACH1P USB Keykoard] on

usb-ci\_hdrc.0-1/input0

input: SIGMACH1P USB Keykoard as

/devices/soc0/soc.0/2100000.aips-bus/2184000.usb/ci\_hdrc.0/usb1/1-1/1-1:1.1/0003:1C4F:0002.0004/input/inp ut5

hid-generic 0003:1C4F:0002.0004: input: USB HID v1.10 Device [SIGMACH1P USB Keykoard] on

usb-ci\_hdrc.0-1/input1

#### 2.12.2.3 Slave Device

Connect J7 to PC, open the device manager, and check if the following device is recognized:

12 其他设备

RNDIS/Ethernet Gadget

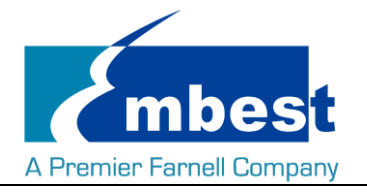

# <span id="page-20-0"></span>**2.13 Camera**

#### <span id="page-20-1"></span>**2.13.1Record Video**

Connect Camera module to J6, execute the following instructions on the serial terminal:

**root@embest:~# ./mxc\_v4l2\_capture -iw 640 -ih 480 -ow 640 -oh 480 -c 25 -f UYVY /boot/firmware/test.yuv**

#### **root@embest:~# sync**

Camera will record a video with 640\*480 resolution, rate 25, generate the video file test.yuv in SD card folder. Connect SD card to PC, open it with Pyuv.exe.

Parameters of Pyuv.exe should be set as follows:

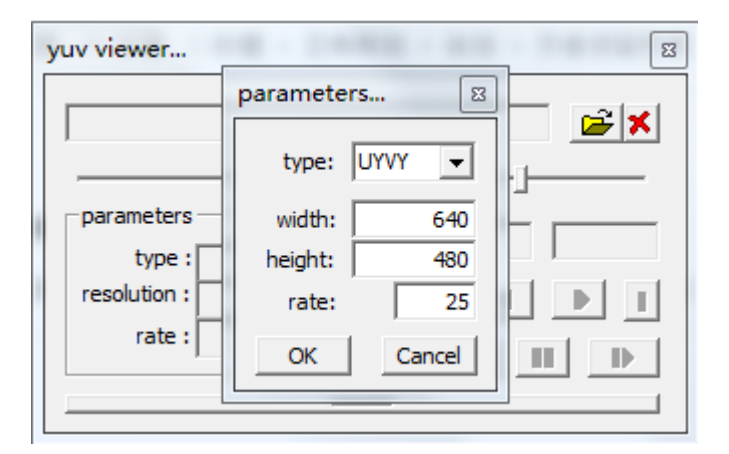

Note: Pyuv.exe is provided from tool folder.

#### <span id="page-20-2"></span>**2.13.2Record Photo**

Connect screen and camera, then execute the following instructions on the serial terminal:

#### **root@embest:~# ./v4l2\_capture\_jpeg img1.jpg**

SBC-EC9100 will display the photo on screen.

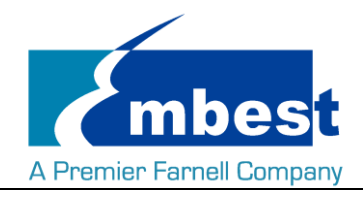

# <span id="page-21-0"></span>**Chapter 3 System Compilation**

# <span id="page-21-1"></span>**3.1 Building Development Environment**

Copy the SBC-EC9100-Release-REV01 folder to Linux's \$HOME directory, while the compilation tool [fsl-linaro-toolchain-master.tar.gz](http://192.168.2.149/embest_own_products_fsl/tools/blob/master/fsl-linaro-toolchain-master.tar.gz) locate under path \$HOME/S5\_Tool. Use the following instructions to extract it:

#### **\$tar –xzvf [fsl-linaro-toolchain-master.tar.gz](http://192.168.2.149/embest_own_products_fsl/tools/blob/master/fsl-linaro-toolchain-master.tar.gz)**

Import the environment variable:

#### **\$export CROSS\_COMPILE=\$HOME/S5\_Tool/fsl-linaro-toolchain-master/bin/arm-fsl-linux-gnueabi-**

<span id="page-21-2"></span>**\$export ARCH=arm**

# **3.2 Compiling U-Boot**

#### <span id="page-21-3"></span>**3.2.1 Get the U-Boot Source Code**

U-boot source code locates under path \$HOME/S4\_Sourcecode, extract the u-boot\*.tar.gz:

#### **\$ cd \$HOME/S4\_Sourcecode**

<span id="page-21-4"></span>**\$ tar -xzvf u-boot\*.tar.gz**

#### **3.2.2 Compile and Burn the Images to SD Card**

#### **\$ cd \$HOME/S4\_Sourcecode/u-boot**

#### **\$ make distclean**

#### **\$make embest\_fsl\_ec9100\_sdcard\_defconfig**

#### **\$make**

When the compilation finished, it will generate a **u-boot.imx** under path \$HOME/S4\_Sourcecode/u-boot. Burn this file to SD Card use dd command:

#### **\$ sudo dd if=u-boot.imx of=/dev/sdx bs=512 seek=2 conv=fsync**

Note: You need to change sdx to the actual SD card name on your Linux system like sda, sdb, etc.

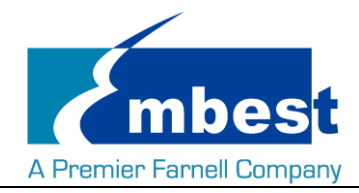

#### <span id="page-22-0"></span>**3.2.3 Compile and Burn the Images to EMMC**

#### **\$ cd \$HOME/S4\_Sourcecode/u-boot**

#### **\$ make distclean**

#### **\$make embest\_fsl\_ec9100\_emmc\_defconfig**

#### **\$make**

When the compilation finished, it will generate a **u-boot.imx** under path \$HOME/S4\_Sourcecode/u-boot. Copy the file to SD Card:

Refer to [1.2,](#page-7-0) first, you need to boot up the system from SD card. Then, type the following command on the system which already running on SD card to format and burn EMMC.

1. Prepare the EMMC partition

#### **\$ sudo dd if=/dev/zero of=/dev/mmcblk1 bs=1K count=1**

#### **\$ echo -e " o\nn\np\n1\n20480\n+64M\na\nt\nc\nn\np\n2\n151552\n\nw\n " | fdisk /dev/mmcblk1**

#### **\$ sudo mkfs.vfat /dev/mmcblk1p1**

#### **\$ sudo mkfs.ext4 /dev/mmcblk1p2**

#### **\$ sudo fdisk /dev/mmcblk1 –l**

2. Burn the u-boot.imx (for emmc) to EMMC use dd command

#### **\$ sudo dd if=u-boot.imx of=/dev/mmcblk1 bs=512 seek=2 conv=fsync**

<span id="page-22-1"></span>3. Enable boot from EMMC user partition

#### **\$ sudo echo 56 > /sys/block/mmcblk1/device/boot\_config**

4. Check whether the enable operation work

#### **\$ sudo cat /sys/block/mmcblk1/device/boot\_info**

If the operation works, it will print the following info:

boot\_partition:0x78;

BOOT\_ACK:1 - Boot acknowledge sent during boot operation

BOOT\_PARTITION-ENABLE: 7 - User area enabled for boot

Now the U-boot is burned to EMMC

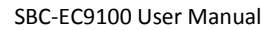

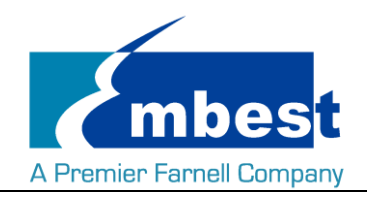

# <span id="page-23-0"></span>**3.3 Kernel**

#### <span id="page-23-1"></span>**3.3.1 Get Kernel Source Code**

The source code of the kernel locate under \$HOME/S4\_Sourcecode/, extract the linux\*.tar.gz

#### **\$ tar -zxvf linux\*.tar.gz**

#### <span id="page-23-2"></span>**3.3.2 Compile and Burn the Images to SD Card**

#### **\$ cd \$HOME/S4\_Sourcecode/linux**

#### **\$ make distclean**

#### **\$ make embest\_fsl\_sbc\_ec9100\_defconfig**

#### **\$ make**

When the compilation finished, it will generate

- zImage under \$HOME/S4\_Sourcecode/linux/arch/arm/boot;
- following dtb files under \$HOME/ sourcecode/linux/arch/arm/boot/dts
	- 1. embest fsl sbc ec9100 4.3inch.dtb
	- 2. embest\_fsl\_sbc\_ec9100\_7inch.dtb

The dtb file is corresponding for 4.3" LCD and 7" LCD. (Refer to LCD [test\)](#page-13-0)

Copy the files to SD Card.